**Beckhoff Automation GmbH** 

# TwinCAT ADS/<br>AMS

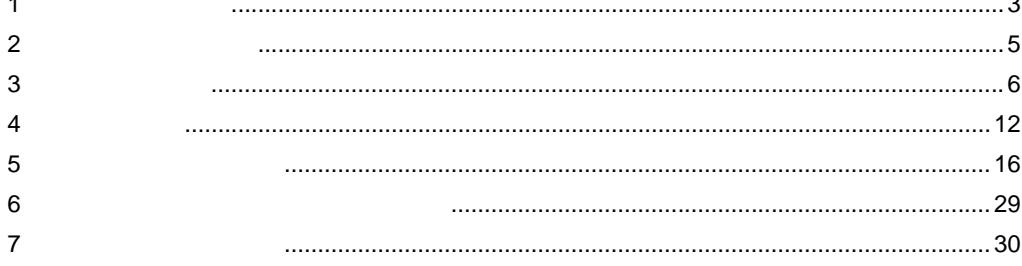

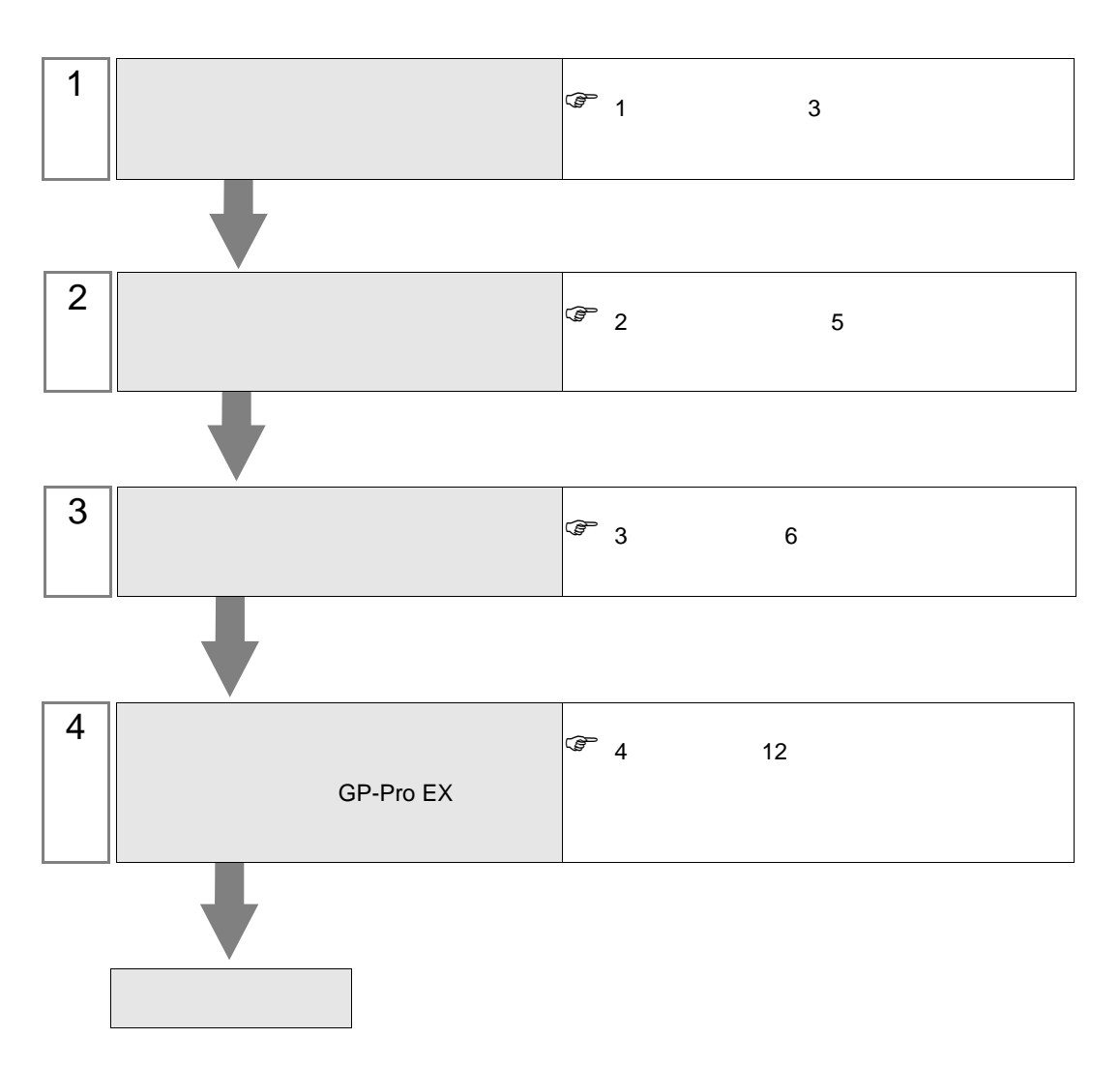

 $PLC$ 

### <span id="page-2-0"></span> $1$

#### Beckhoff Automation GmbH

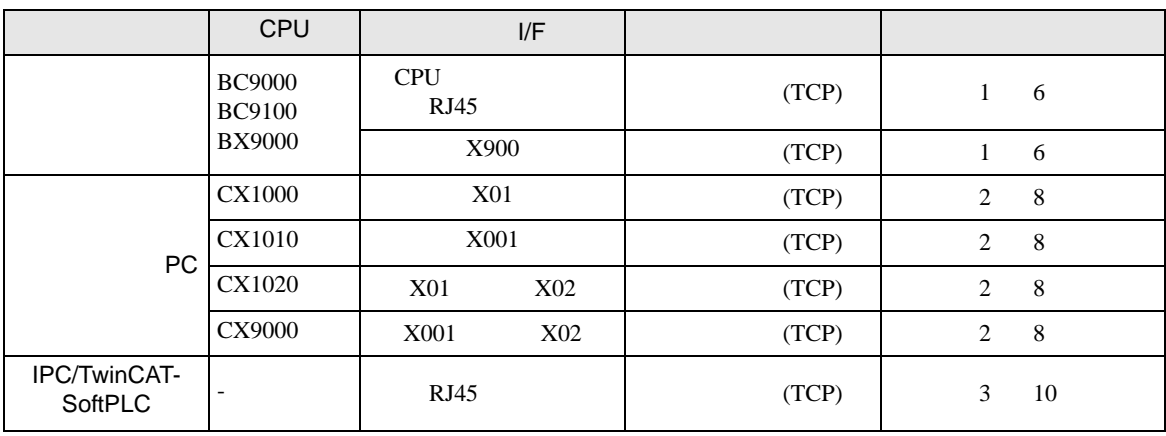

•  $1:1$ 

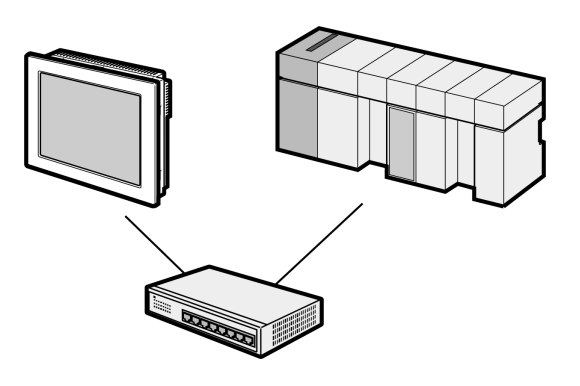

 $\bullet$  1:n

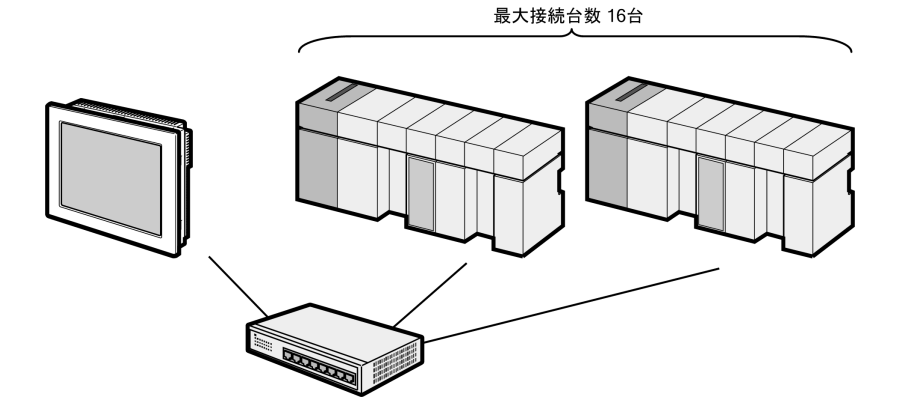

 $\cdot$  n:1

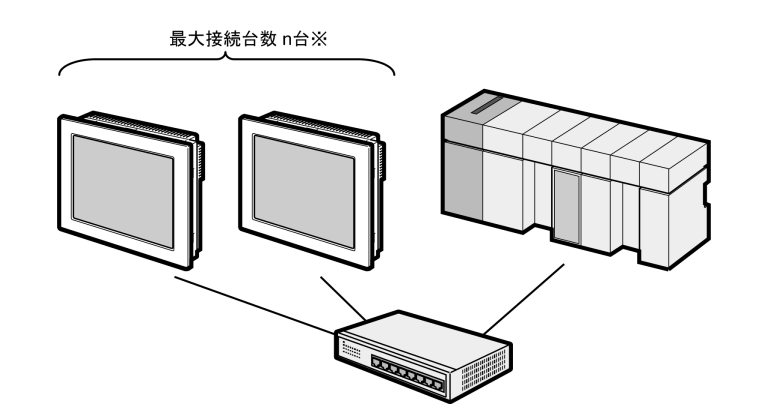

 $\cdot$  n:m

![](_page_3_Figure_4.jpeg)

<span id="page-4-0"></span>![](_page_4_Picture_185.jpeg)

![](_page_4_Picture_186.jpeg)

<span id="page-5-0"></span> $3 \sim$ 

#### <span id="page-5-1"></span>3.1 設定例 1

GP-ProEX

![](_page_5_Picture_137.jpeg)

![](_page_5_Figure_5.jpeg)

![](_page_5_Picture_138.jpeg)

#### TwinCAT  $\alpha$

1 No. 2 No. 2 No. 2 No. 2 No. 2 No. 2 No. 2 No. 2 No. 2 No. 2 No. 2 No. 2 No. 2 No. 2 No. 2 No. 2 No. 2 No. 2 No. 2 No. 2 No. 2 No. 2 No. 2 No. 2 No. 2 No. 2 No. 2 No. 2 No. 2 No. 2 No. 2 No. 2 No. 2 No. 2 No. 2 No. 2 No.

![](_page_6_Picture_190.jpeg)

#### 2 IP AMS Id TwinCAT

TwinCAT [Properties] 3 [AMS Router] [Add]

![](_page_6_Picture_191.jpeg)

#### **MEMO** • AMS Net Id IP 1.1

5 TwinCAT

6 TwinCAT PLC Control

![](_page_6_Picture_192.jpeg)

# <span id="page-7-0"></span>3.2 設定例 2

GP-ProEX

![](_page_7_Picture_171.jpeg)

![](_page_7_Figure_4.jpeg)

![](_page_7_Figure_5.jpeg)

![](_page_7_Picture_172.jpeg)

#### TwinCAT  $\alpha$

 $1$ 

![](_page_8_Picture_232.jpeg)

 $2 \left( \frac{1}{2} \right)$ 

![](_page_8_Picture_233.jpeg)

6 [Add Route]

![](_page_8_Picture_234.jpeg)

#### MEMO • AmsNetId IP 1.1

7 TwinCAT PLC Control

![](_page_8_Picture_235.jpeg)

# <span id="page-9-0"></span>3.3 設定例 3

GP-ProEX

![](_page_9_Picture_189.jpeg)

![](_page_9_Figure_4.jpeg)

![](_page_9_Figure_5.jpeg)

![](_page_9_Picture_190.jpeg)

#### TwinCAT  $\alpha$

## 1 TwinCAT が動作しているシステムに以下の内容を設定します。詳細は TwinCAT のマニュアルを参照

![](_page_10_Picture_182.jpeg)

#### 2 IP AMS Id TwinCAT

![](_page_10_Picture_183.jpeg)

![](_page_10_Picture_184.jpeg)

![](_page_10_Picture_185.jpeg)

• AMS Net Id IP 1.1 | MEMO |

#### 5 TwinCAT

![](_page_10_Picture_186.jpeg)

[Properties]

![](_page_11_Picture_198.jpeg)

## 4.1 GP-Pro EX

<span id="page-11-0"></span>4 設定項目

設定画面を表示するには、[ プロジェクト ] メニューの [ システム設定 ]-[ 接続機器設定 ] をクリック

![](_page_11_Picture_199.jpeg)

![](_page_11_Picture_200.jpeg)

## $[$   $]$   $[$   $]$   $[$   $]$   $[$   $]$   $[$   $]$   $[$   $]$   $[$   $]$   $[$   $]$   $[$   $]$   $[$   $]$   $[$   $]$   $[$   $]$   $[$   $]$   $[$   $]$   $[$   $]$   $[$   $]$   $[$   $]$   $[$   $]$   $[$   $]$   $[$   $]$   $[$   $]$   $[$   $]$   $[$   $]$   $[$   $]$   $[$   $]$   $[$   $]$   $[$   $]$   $[$   $[ \qquad \qquad ] \qquad [ \qquad \qquad ] \qquad [ \qquad \qquad ]$

 $\bf{j}$  , the original system is the contract of the contract of the contract of the contract of the contract of the contract of the contract of the contract of the contract of the contract of the contract of the contract

![](_page_12_Picture_328.jpeg)

![](_page_12_Picture_329.jpeg)

![](_page_13_Picture_117.jpeg)

## $[ \qquad \qquad ] \qquad [ \qquad \qquad ]$

![](_page_13_Picture_118.jpeg)

![](_page_13_Picture_119.jpeg)

٦

#### 設定画面を表示するには、[ 周辺機器設定 ] から [ 接続機器設定 ] をタッチします。表示された一覧か  $[$

![](_page_14_Figure_2.jpeg)

![](_page_14_Picture_166.jpeg)

Г

<span id="page-15-0"></span> $5$ 

![](_page_15_Figure_2.jpeg)

![](_page_15_Picture_136.jpeg)

<span id="page-16-0"></span>5.2 PC / IPC/TwinCAT-SoftPLC ( )

TwinCAT

![](_page_16_Picture_353.jpeg)

<span id="page-17-0"></span>![](_page_17_Picture_279.jpeg)

![](_page_18_Picture_54.jpeg)

# $2$  [  $1$

![](_page_18_Picture_55.jpeg)

**OK(Q) キャンセル** 

![](_page_19_Picture_56.jpeg)

![](_page_19_Picture_57.jpeg)

![](_page_20_Picture_54.jpeg)

![](_page_20_Picture_55.jpeg)

# <span id="page-21-0"></span>5.3 PC / IPC/TwinCAT-SoftPLC ( )

TwinCAT で作成したプロジェクトからシンボルのみインポートすることができます。GP-Pro EX でシ

![](_page_21_Picture_356.jpeg)

![](_page_22_Picture_218.jpeg)

![](_page_23_Picture_66.jpeg)

• <sub>200</sub>

![](_page_23_Picture_67.jpeg)

 $OR$ 

キャンセル

![](_page_24_Picture_137.jpeg)

• <sub>2</sub>  $\sim$  3  $\sim$  3  $\sim$  3  $\sim$ 

データ型フィルタ機能

![](_page_24_Picture_138.jpeg)

![](_page_25_Picture_53.jpeg)

 $2$  [  $1$ 

![](_page_25_Picture_54.jpeg)

OK(Q) | キャンセル

L.

![](_page_26_Figure_1.jpeg)

 $7 \text{ [OK]}$   $[$ 

![](_page_27_Picture_43.jpeg)

• インポートできないシンボルが存在する場合は、エラーログを任意の場所に保存できま

<span id="page-28-0"></span> $6$ 

example and the set of the set of the set of the set of the set of the set of the set of the set of the set of the set of the set of the set of the set of the set of the set of the set of the set of the set of the set of t

![](_page_28_Picture_78.jpeg)

<span id="page-29-0"></span>7 エラーメッセージ

エラーメッセージは表示器の画面上に「番号 : 機器名 : エラーメッセージ ( エラー発生箇所 )」のよう

![](_page_29_Picture_182.jpeg)

![](_page_29_Picture_183.jpeg)

![](_page_29_Picture_184.jpeg)